### **NetXInvestor® New Login Procedure**

Pershing's recent update of its client website, NetXInvestor, includes new security verification steps that impact the way you access your Pershing accounts online. The FAQs below provide additional information on the rationale behind these new security processes, as well as steps you can take to address any problems you may encounter as you log into NetXInvestor.

### I. What has changed?

Instead of using security questions and answers to verify your identity when you log on, NetXInvestor now uses a new identity verification process with enhanced safety features. This new process involves the use of an Identity Verification Code.

### 2. What is an Identity Verification Code (IVC)?

An IVC is a one-time use code generated by Pershing to prevent fraudulent access to your accounts. Should you enter the wrong NetXInvestor password on a recognized device (a device that you have used before with Pershing, and that has been registered on NetXInvestor as a "trusted" device for purposes of receiving messages from Pershing), or try to access your accounts on an unrecognized computer, the IVC code is sent to your pre-selected landline or cell phone upon request. See Step #4 below for information on how to mark a device as "trusted" with Pershing.

- The IVC is sent securely and expires within a given time limit.
- The IVC can be sent to a cell phone via voice, text message, or email.

Please Note: If you are locked out on an unrecognized device, you cannot request an IVC code to reset your password. This is done to prevent someone from resetting a password fraudulently. In this event, please contact our office at (440) 779-1430.

### 3. What are the benefits of the identity verification system?

If you forget your password and are locked out of your account, you can have an activation code sent to your pre-registered mobile device or email address. The code is delivered almost instantly and securely. By using the code, you can regain access to NetXInvestor any time of day.

### 4. How do users register a device to receive an IVC?

Existing users can visit NetXInvestor, click through to the "Add a Phone Number" and follow the process outlined. New users will be presented with the "Add a Phone Number" or "Add Email" screen when they first log in.

### 5. What if I don't have a cell phone?

The process works with a cell phone or a regular landline phone. You can receive your IVC code via text message, email or voice call depending on your preference.

### 6. How do I set up the process?

#### Step One:

After logging in to NetXInvestor you will be directed automatically to the "Add a Phone Number" section. Within that section, you will be asked to provide the following information:

- Device Nickname: Enter an identification name for the device, such as "My Cell Phone."
- Country Code: From the list provided, select the country.
- Phone Number: Type the phone number that should receive the IVC.
- Confirm Phone Number: Retype the phone number.
- Contact Method: Select "Voice Call" or "Text/SMS." An activation code will be sent to your device via the selected contact method.
- The "Activate Your Device" window will display.
- Once the "Activate Your Device" window displays, type the six-digit activation code in the boxes provided, and click "Activate."
- You will see a second message confirming the device is now active and ready to receive IVC messages.

### Step Two:

In the "Add an Email Address" section, provide the following information:

- Email Nickname: Use something you will remember for the device, such as "My Cell Phone's Email."
- Email Address: Type the email address that should receive the IVC, and then confirm.

### Step Three:

In the "Alert Notification" section, type the same email address that should receive notifications in both the "Email Address" and "Confirm Email Address" fields.

Note: See Page 5 for additional step-by-step procedures with screenshots.

### 7. How long is an IVC valid for?

An IVC code is valid for 30 minutes. Each time you receive an IVC code, you will also be notified of the length of time the code is valid. If you request an IVC code multiple times during that period, you will receive the same code, along with the remaining time you have to use that code. For example: you request a code (valid for 30 minutes); if a second request is made 10 minutes later, the same code is resent and you are then advised that the code will be good for 20 minutes.

### 8. How many IVCs can I request?

You can submit a request for an IVC up to five times in 30 minutes. If a request is made five times in 30 minutes without making an attempt to enter the code, you will be warned, and then suspended for I0 minutes as a security precaution. Once the I0 minute suspension has elapsed, you can request a new IVC code.

#### 9. What if I enter the IVC incorrectly?

If an IVC is entered incorrectly three times, your account will be locked and you must contact your financial advisor for assistance.

### 10. Which operating systems and web browsers are supported by IVC?

While Pershing does not recommend any specific browser/operating system combination, the following are regularly tested:

|             | IE through I I | Chrome 28+ | Firefox 24+ | Safari 5.1+ |
|-------------|----------------|------------|-------------|-------------|
| Windows 8 + | Yes            | Yes        | Yes         |             |
| OS X 10.5 + |                |            |             | Yes         |
| OS X 10.6 + |                | Yes        | Yes         | Yes         |
| iOS 7 +     |                |            | Yes         |             |
| Android     | Yes            |            |             |             |

### II.Are cookies required to use IVC?

Yes. You should retain your recommended browser settings, with cookies enabled, to ensure the best experience with NetXInvestor. Changes to cookie settings may make it difficult to navigate the site or require you to re-authenticate yourself when you log in.

### 12. Do I need to re-authenticate each time I log in to NetXInvestor from the same device?

No. Provided you click the "remember this device" box on the log in screen and have cookies enabled, NetXInvestor® will remember you the next time you log in from the same device.

### 13. Do I need to set up a new "site key" (security image) to access the website?

Yes. The first time you access NetXInvestor, you will be asked to select a new image to advance through the login process. Once the image is chosen, it will be visible whenever you visit the site.

### 14. What if I am experiencing issues with IVC?

If you are experiencing issues when logging in to NetXInvestor and setting up IVC, please walk through the following steps. This will enable you to set up IVC and authenticate devices, helping protect your privacy, data and assets:

- 1. Within your internet browser, access internet options and delete all temporary internet files, history and cookies and verify that the "Delete browsing history on exit?" box is unchecked.
- 2. Delete old bookmarks to all NetXClient, NetXSelect and myedocumentsuite.com sites.
- 3. Close your internet browser and open a new window.
- 4. In the address bar, enter the appropriate URL for your financial advisor's broker-dealer. Please note that the "www" must be omitted from the address for the site to load.
- 5. Save the login page as a new bookmark or favorite in your internet browser.

- 6. The investor should enter his or her login ID and click Continue.
  - If this is the first time you are logging into the new site, you will need to verify a method of receiving your IVC for password resets. This code can be received via email, text or voice.
- 7. Continue to follow the prompts through the device verification for the IVC.
- 8. You will be asked to verify the IVC by receiving a six-digit code via text, voice or email.
- 9. Once verified, you will be asked for your password to log in successfully.
  - It is imperative that the "Continue Remembering This Device" box under the password dialog box is checked in order to save the device and avoid needing to enter your IVC code upon every login attempt.
- 10. You will then be directed to your account information.

**Note:** If you are still unable to log in, please contact our office for assistance at 440-779-1430.

On the following page are step-by-step instructions with screenshots for how to log into NetXInvestor from our website.

## How to Login

Begin here by clicking the "Account Login" button on the SzarkaFinancial.com homepage to access your account information or register for online access.

**Click here** 

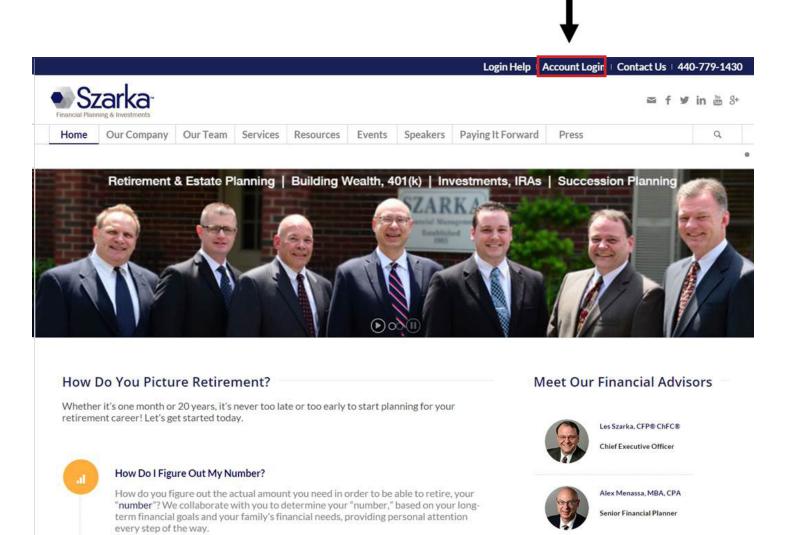

# Home

Step I: Click the "Register" button.

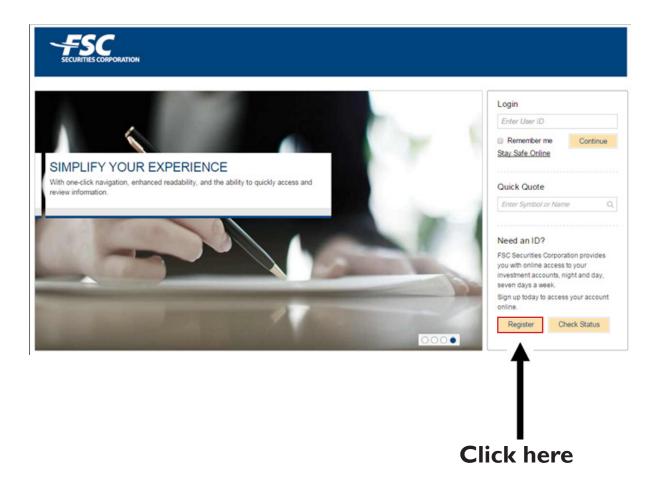

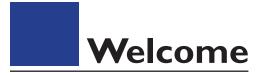

### Step 2: Click the "Start Registration" button.

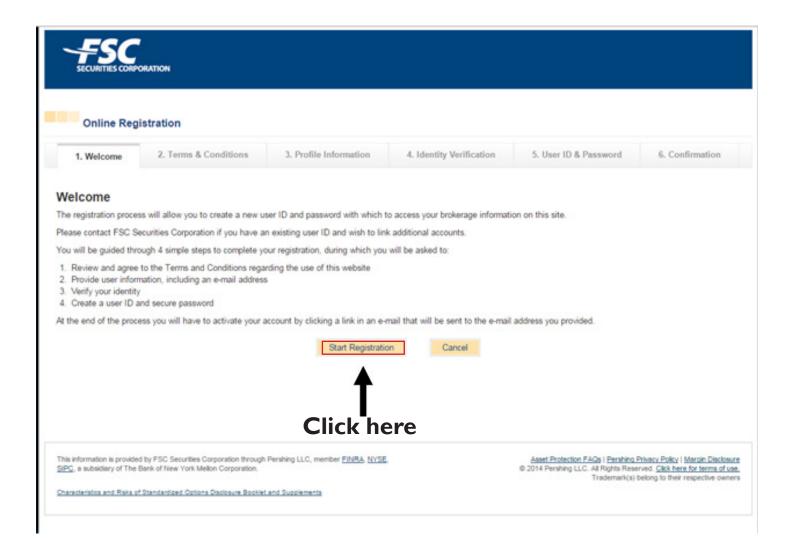

# Terms & Conditions

Step 3: Please read all of the Terms & Conditions. Click the "I Agree" box if you wish to proceed. Then click the "Continue" button.

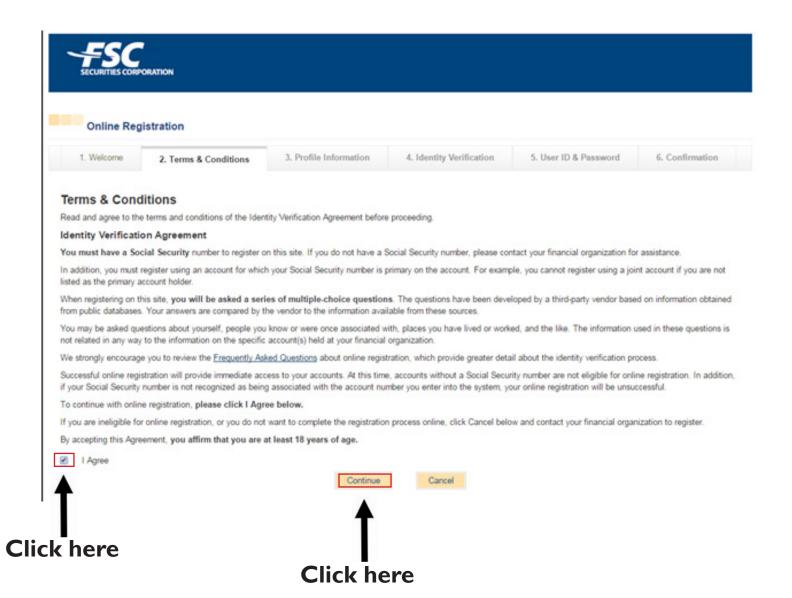

## **Profile Information**

Step 4: Fill in the requested User Information (all fields are required) as shown below. Then click the "Continue" button when finished.

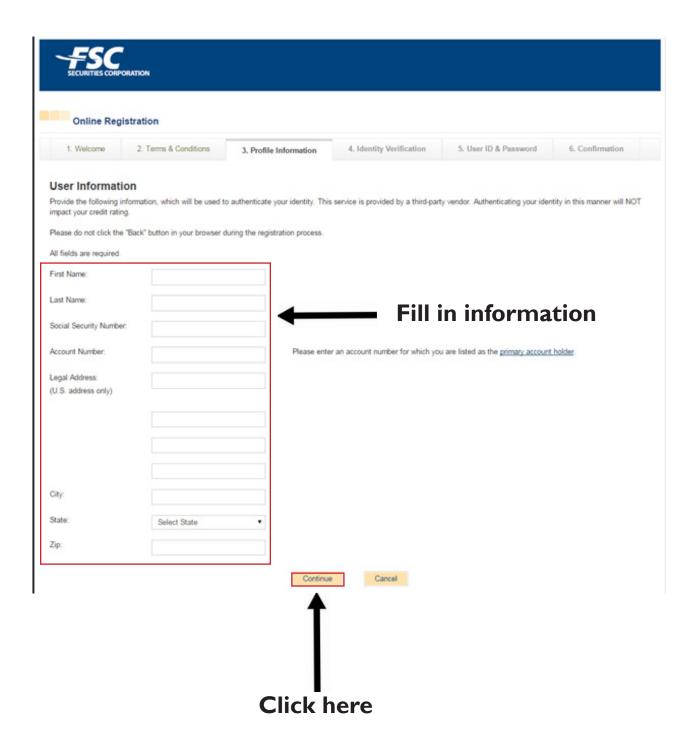

# Identity Verification

Step 5: Choose the correct answer to the "Identity Verification" question, then click the "Continue" button when finished.

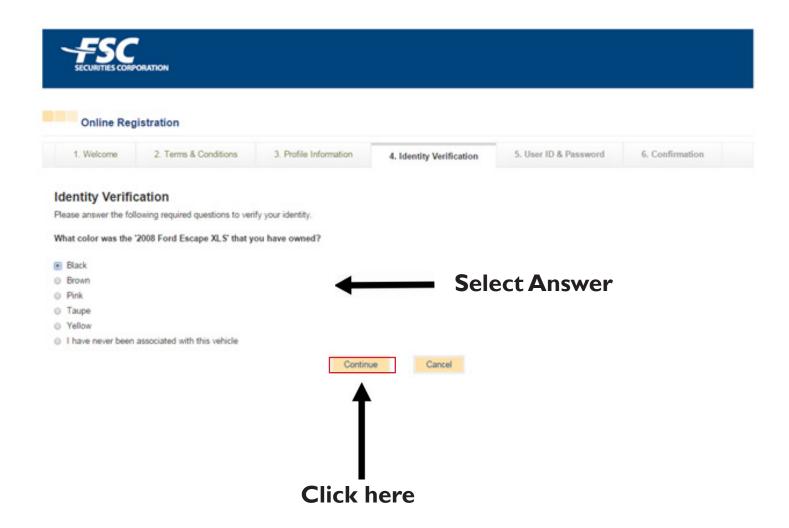

### **User Name & Password**

Step 6: Set up your Account on the first screen by entering your User ID, then clicking the "Register" button. A confirmation email will be sent to you. Click on the link in the email, then when prompted, enter your password and click the "Register" button.

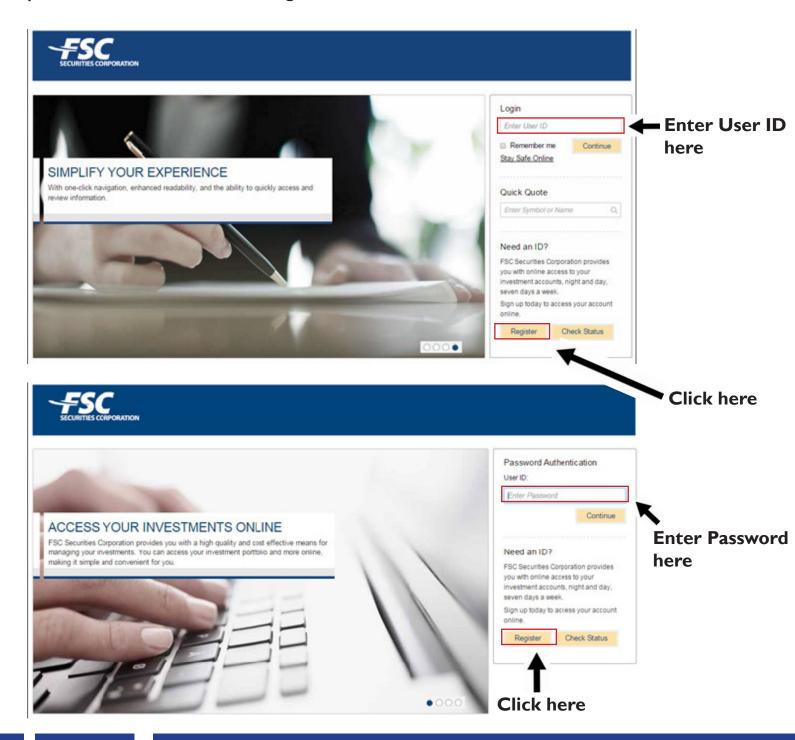

## Security Setup

Step 7: Select your security questions in the spaces provided, then click "Continue" when finished.

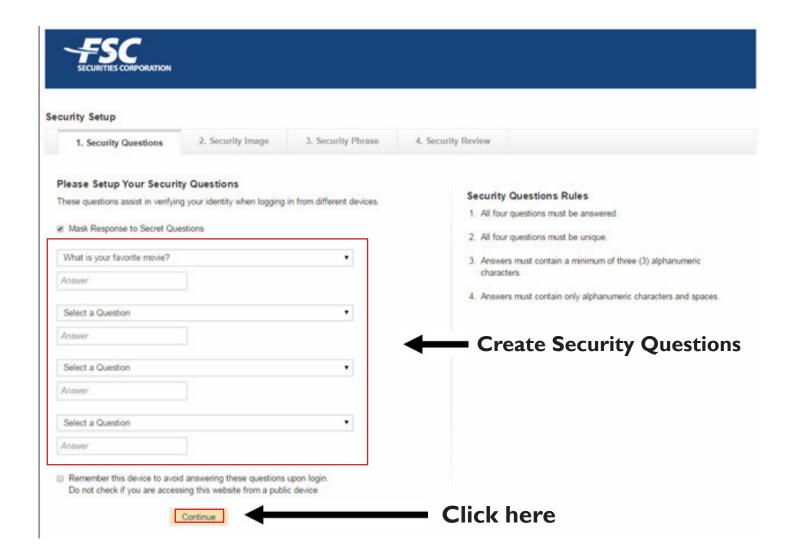

## Security Setup

Step 8: Set up your security login information. This login information consist of a phrase and image, which you will choose from the gallery.

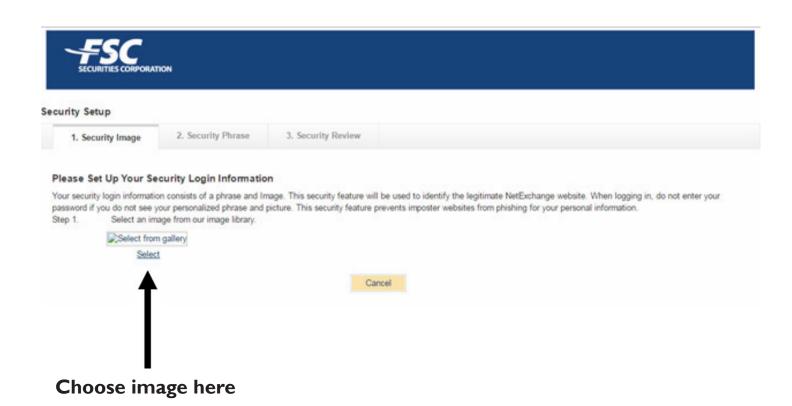

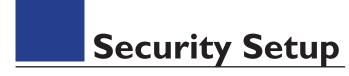

Step 9: Select your security image and create a security phrase, then click "Continue" when finished.

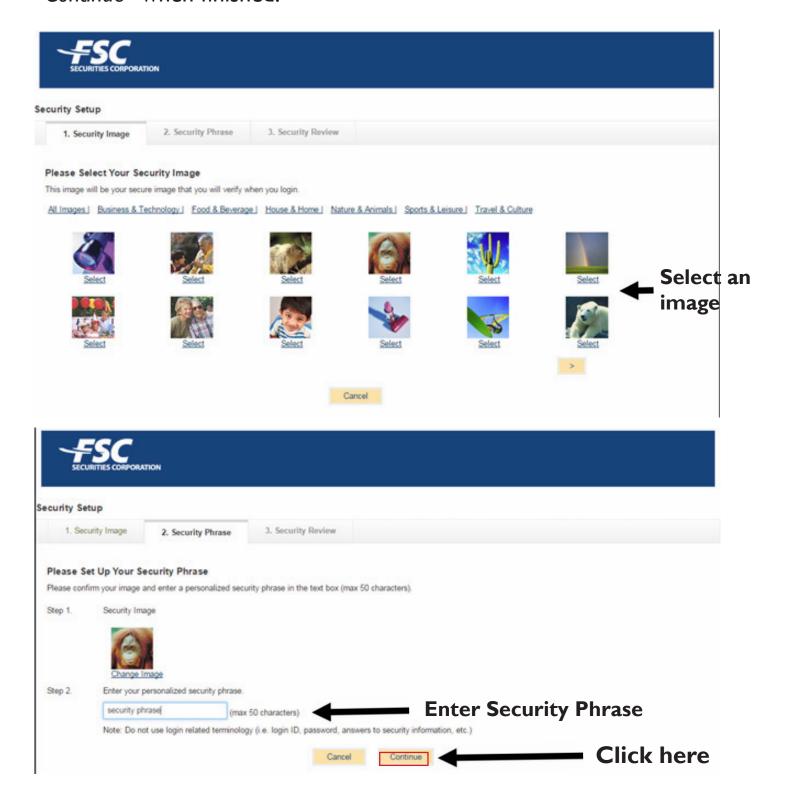

# Setting Up IVC Code

Step 10: Click the "Settings" icon in the right hand corner, then click "Edit" for Security Information, under Security Settings tab.

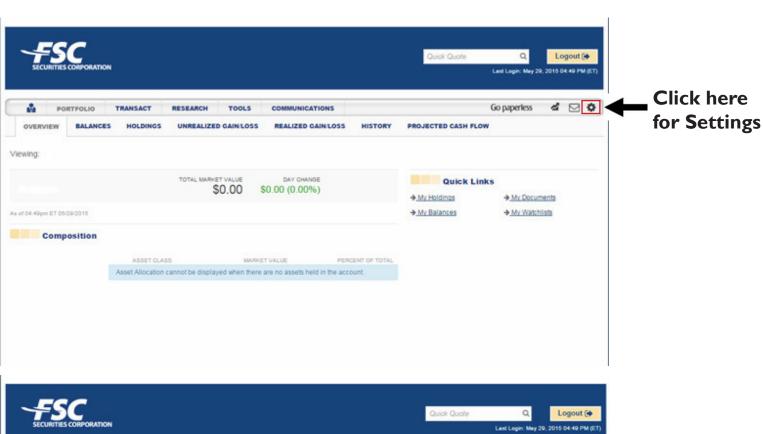

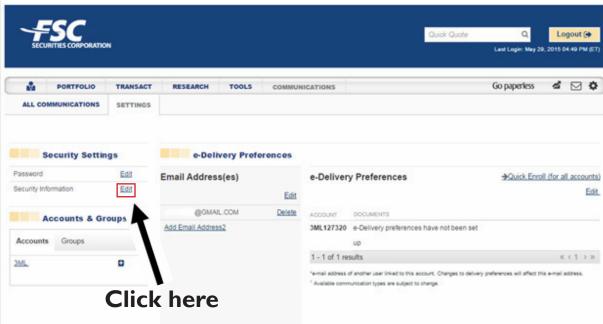

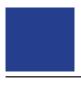

### **Identity Verification**

Step 11: Set up one contact method, then click the check box under "Alert Notification". Click "Continue" when finished. A six-digit code will be sent to your designated device. Enter the code, then click "Activate".

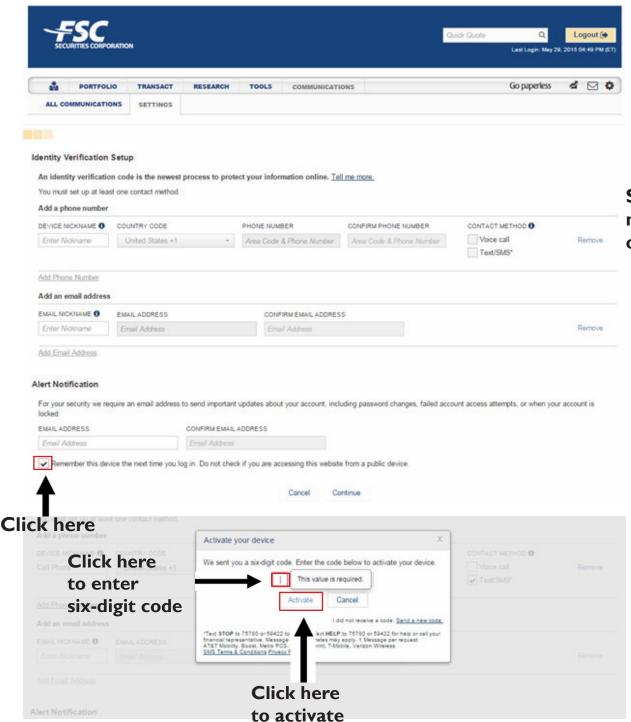

Set up a contact method, phone or email.

# New Login

Step 12: Now that you're setup, you will log into your new web page. Enter your User ID, then click "Continue" when finished.

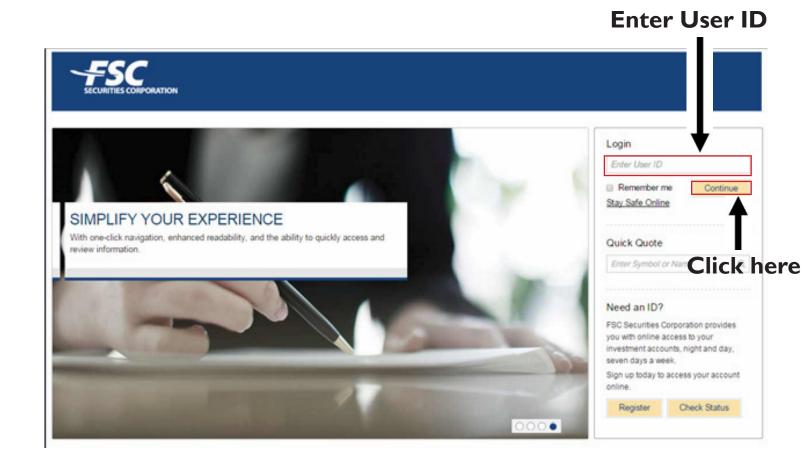

# New Login

Step 13: Select your "Contact Method" from the drop down menu, then click "Send Code".

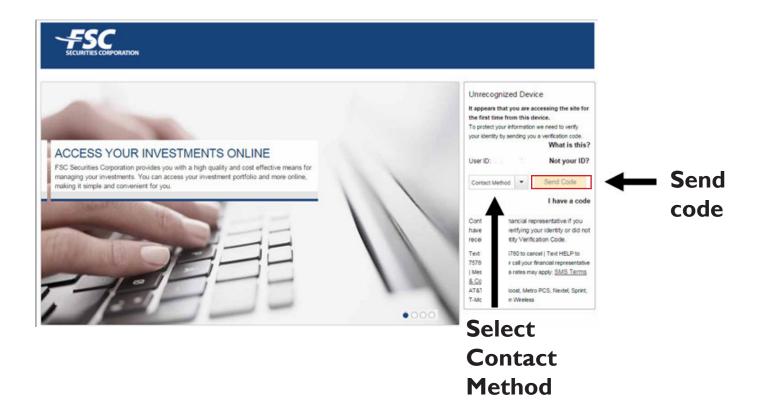

# New Login

Step 14: Once you get the code, enter it in where is says, "Enter Code" then click "Verify Identity".

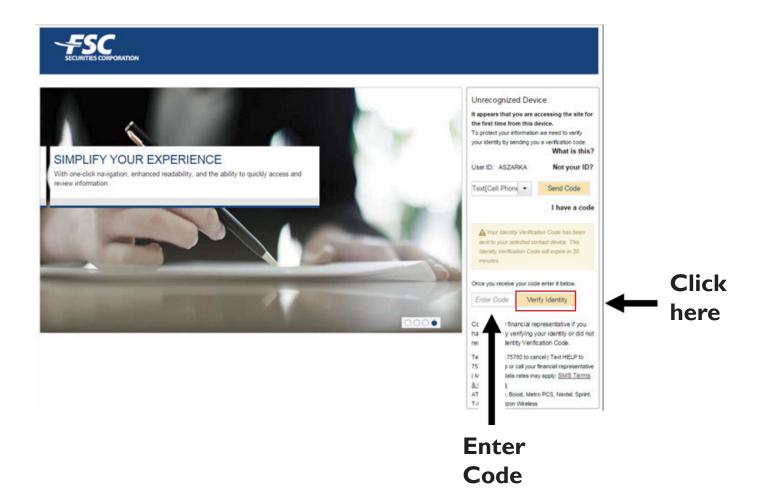

## **Confirm Identity**

Step 15: Confirm your identity and security phrase. Enter your password as shown below. Click the "Continue" button when finished.

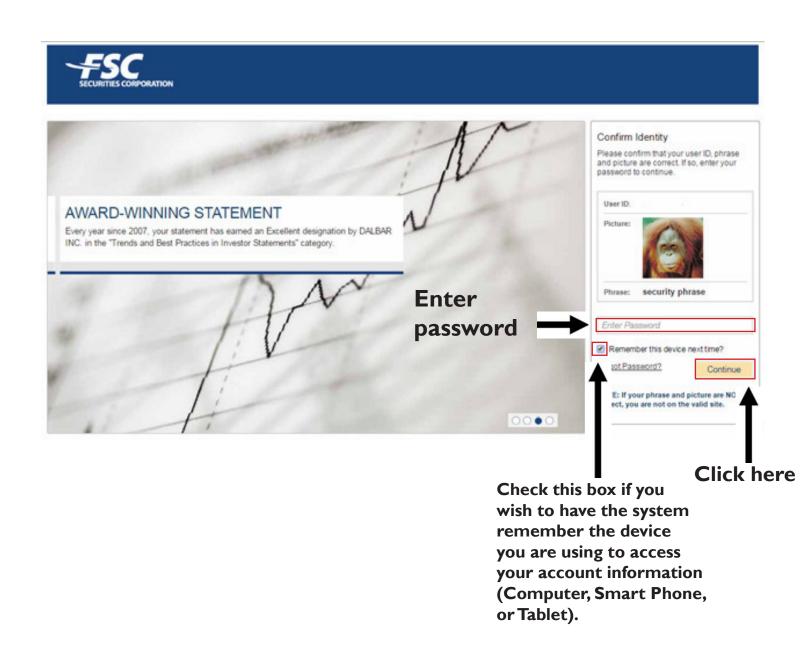

## Going Paperless

Step 16: Electronic statements can reduce paperwork and increase convenience. If you wish to receive your statements electronically, click the "Going Paperless" button, then click the "Quick Enroll" link.

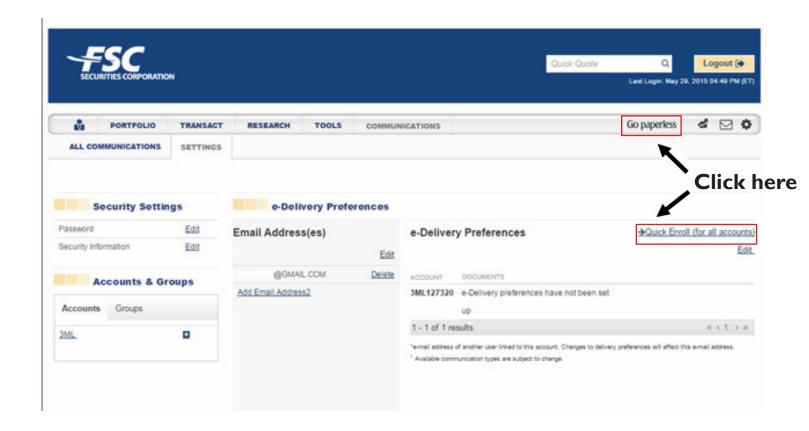

### **Delivery Preferences**

Step 17: Select the types of information you want to receive electronically (items not checked will be sent via U.S. mail). Click on your desired delivery preferences, create a Pin\* and click "Save PIN". Then click "Save".

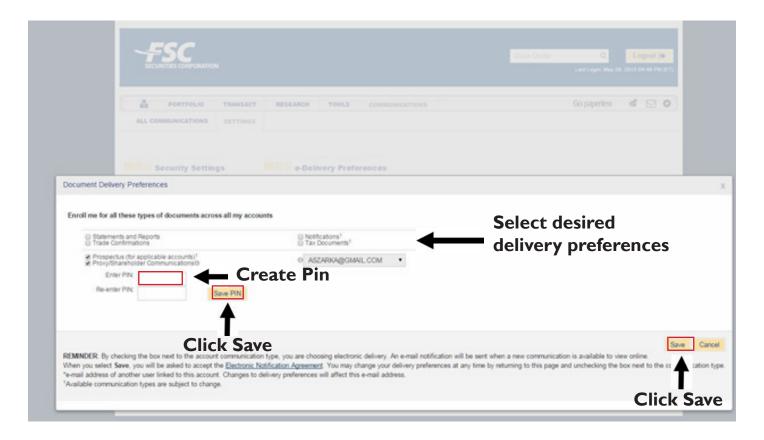

\* Note: Creating a Pin is only required when selecting to receive a Prospectus or Proxy/Shareholder Communication via email.

## **Delivery Preferences**

Step 18: Click "I Agree" under the Electronic Delivery consent form below.

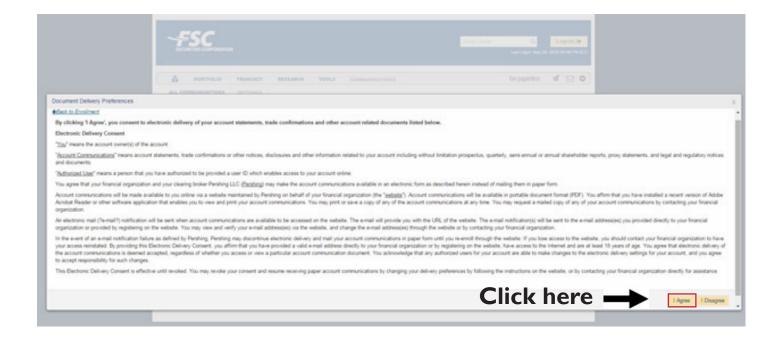